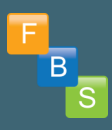

# HOW TO RUN THE IMNS REPORT

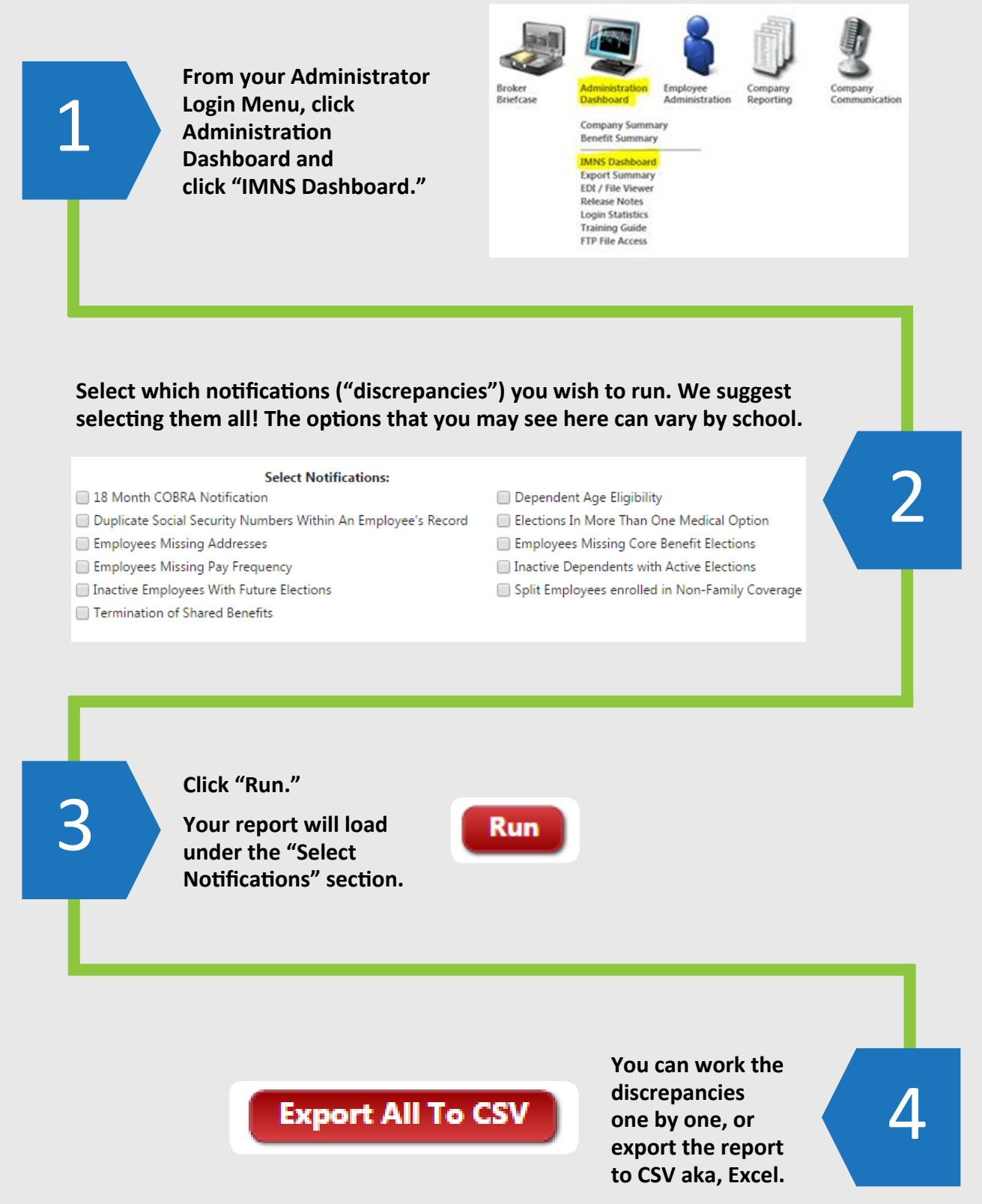

### For further assistance, call 469.385.4640

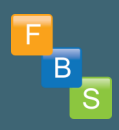

# IMNS NOTIFICATIONS

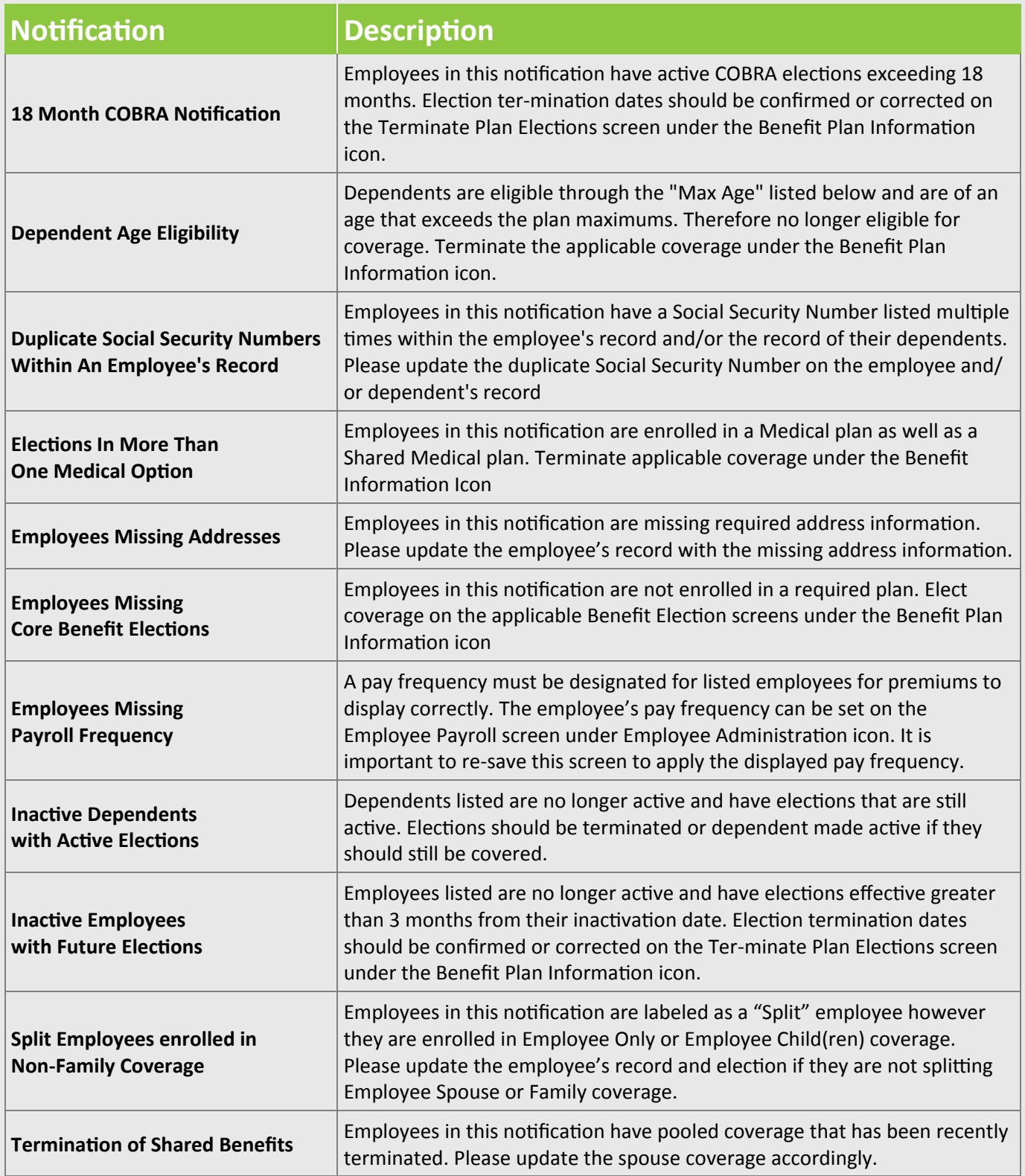

## HOW TO PROCESS OVERAGE DEPENDENTS

Dependent Age Eligibility - 2008 [4:39]

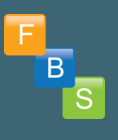

**Select 'Edit' to go directly to your employee's profile.**

**View the dependents date of birth since the QE will be the first of the month following the DOB.** 

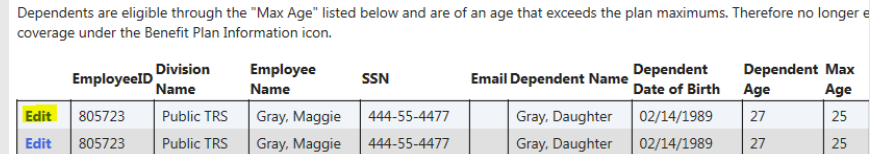

2 Records Returned

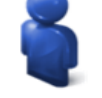

1

3

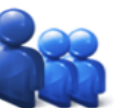

Personal **Information** 

**Dependent Information** 

**Benefit Plan Enrollment Employee Eligibility Report Enrollment History Report Terminate Plan Elections** 

**Afit Plar** 

### **Select 'Benefit Plan Information' then select 'Benefit Plan Enrollment'.**

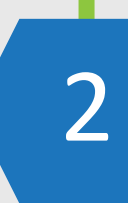

Age 25 25

4

**Select the first benefit that the child should be removed from and continue as if you are processing a qualifying event.** 

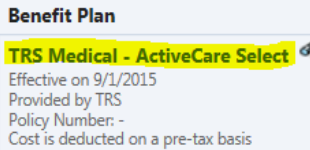

#### Dental - High Option 8 Effective on 9/1/2015 Provided by Cigna Policy Number: Cost is deducted on a post-tax basis

Gray, Maggie Gray, Husband [Spouse] Gray, Daughter [Child]

Coverage

Gray, Maggie Gray, Husband [Spouse] Gray, Daughter [Child]

**ActiveCare Select © View Plan Outline of Benefits** 

Elected coverage effective on 9/1/2015

Provided by TRS Eligible on 9/1/2015

**Select Tax Election**  $Pre$ -tax  $\vee$ 

Maggie [employee] Husband [spouse]

872.00

**Here you will notice that the overage dependent is no longer eligible to make changes to. So you will process the qualifying event by electing coverage without the dependent effective the 1st of the month following her/his date of birth.**

5

**Also remember that you are only eligible to make changes within 31 days of the event. So, please ensure that you are processing these each month.**

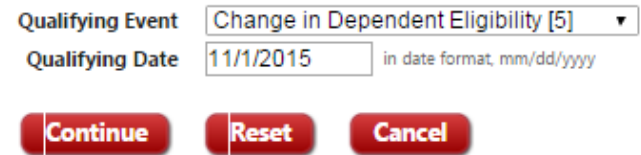

**Always remember to inform your employees of their dependents change in coverage. Also inform your payroll department of any premium changes. If the dependent is permanently disabled, please notify the employee to provide physician documentation to restore coverage within 30 days of the date the dependent became ineligible.**